# **Servicios y soporte**

Use las siguientes instrucciones para instalar Istation en las iPad que cumplen con los requisitos del sistema. Para ver los requisitos del sistema, visite **[www.istation.com/support](http://www.istation.com/support)**.

# **Paso 1:**

• En el iPad, abra la aplicación de **Safari**.

## **Paso 2:**

• Vaya a **[www.istation.com/support](http://www.istation.com/support)** o seleccione el botón de **Download & Technical Info** en la parte superior derecha de cualquier página en **[www.istation.com](http://www.istation.com)**.

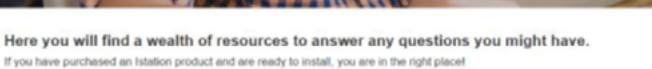

**Paso 3:** 

• Desplácese hacia abajo en la página y toque el botón de **Download on the App Store** en la sección de **iPad**.

#### **Paso 4:**

• Toque el botón que aparece debajo del nombre de la aplicación de Istation para descargar la aplicación. Este puede ser tanto un botón de **GET** (obtener) azul o un **icono de nube azul** con una flecha hacia abajo.

#### **Paso 5:**

• Inicie sesión en **iTunes Store** si se le pide. Luego, espere a que se termine de instalar la aplicación.

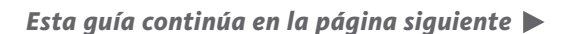

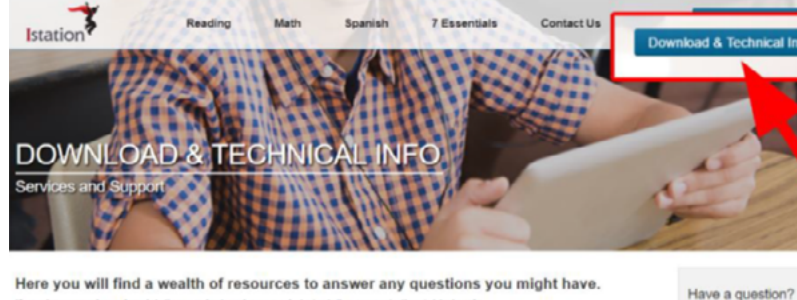

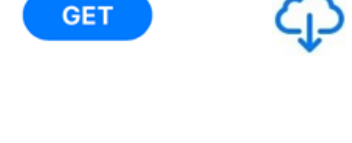

Sign In

**Use Existing Apple ID** 

**Cancel** 

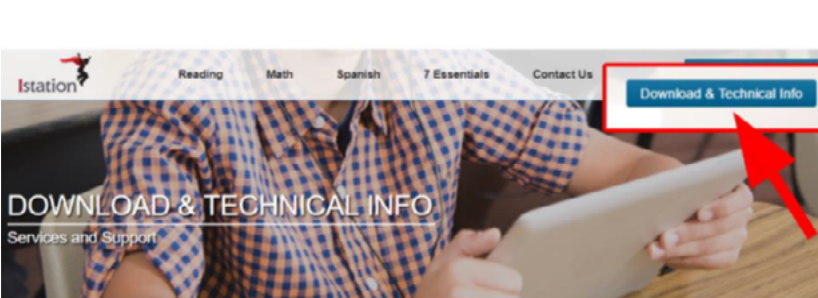

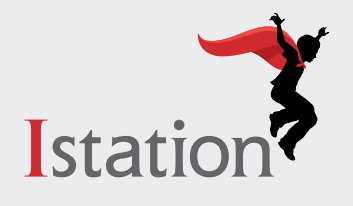

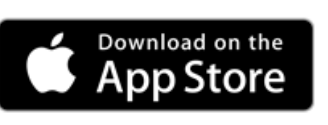

Check out Istation's

# **Paso 6:**

• Para iniciar Istation, abra la aplicación de **Istation.com**.

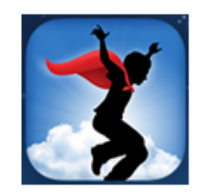

OK

Cance

#### **Paso 7:**

- Escriba el dominio de su escuela en el cuadro de **Default Domain** si aparece la pantalla de **Configuration**.
- Si usted no sabe su dominio, puede buscarlo escribiendo el nombre de su escuela.
- **• NOTA**: No escriba en el área de **Peer Group**.

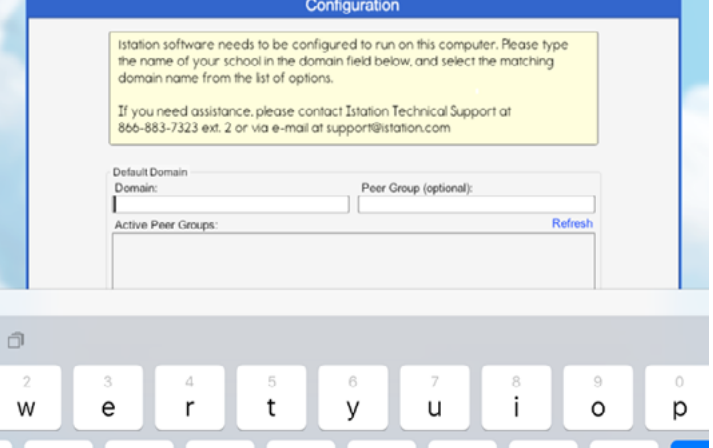

## **Paso 8:**

• Toque **OK** en la parte inferior de la caja de **Configuration**.

Los estudiantes, maestros y administradores ahora pueden conectarse usando el icono de la aplicación de **Istation.com** para acceder a la aplicación del estudiante.

Recuerde, los maestros y los administradores deberán conectarse a la página web (**[www.istation.com](http://www.istation.com)**) para administrar las clases o los datos.

Si necesita ayuda para identificar el dominio predeterminado o para cualquier otra información, póngase en contacto con **Istation Support Services** al 866-883-7323, ext. 2 a partir de las 7:30 a.m. hasta las 6:30 p.m. (CT) de lunes a viernes, o a través del correo electrónico **support@istation.com**.

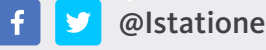

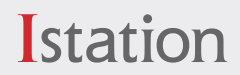